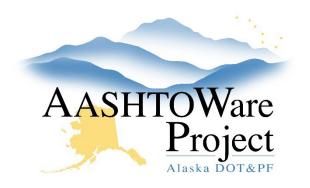

QUICK REFERENCE GUIDE:

# New Test Method or Qualification

### **Background:**

If a new test method has been created, several things must happen before it can be assigned to sample records:

- 1. Add to the Agency Views tab on the method's Test Summary (see *Add a test method with an agency view* Steps 4-7 below).
- 2. Add to one or more testing qualifications (see *Add a test method to a qualification* below).
- 3. Each person that will perform the test method must have a testing qualification that includes the new test method (see *Qualifications Adding Sampling and Testing Quals to a Person* QRG).
- 4. Associate the new method with each material or material category upon which it will be used (see *Global Materials Action Relationships* QRG).
- 5. Connect the new method and its associated material or material category with a destination lab and sample type (see *Global Materials Test Assignment Information* QRG).

These steps need to be performed before adding the test method to the qualification. If you just want to view the test methods associated with the qualification, follow steps 1 through 3.

### Roles:

Global Materials Admin, Materials Rover (view only), Materials Lab Admin (view only), Materials Lab Supervisor (view only), Material Statewide (view only)

## Navigation:

Add a test method with an agency view:

Reference Data > Tests

- 1. On the Test Overview page, click the arrow in the upper right to open the Component Actions menu and click the **Add** link.
- 2. On the Add Test page, enter a **Test Method** and **Description**.
- 3. Click Save.
- 4. On the Test Summary page, select the **Agency Views** tab on the left.
- 5. Click the Select Agency Views button.
- 6. In the Select Agency Views window, use the search and filter fields to find the desired agency views, click on their rows to select them, and click the **Add to Test** button at the bottom of the page.
- 7. To activate the agency view, enter today's date in the Effective Date field, select ACTIVE in the Status dropdown, and click Save in the upper right corner.

Add a test method to a qualification:

#### NAVIGATION:

Reference Data > Qualifications >

- 1. On the Qualification Overview page, use the search and filter fields to find the qualification to which you are adding the test method, and click on its **Qualification ID** link.
- 2. On the Qualification Summary page, select the **Qualification Tests** tab on the left.
- 3. View all the test methods added to the Qualification here.

Add a test method (if you have editing abilities):

- 1. To add a new test method, click the Select Tests button.
- 2. In the Select Tests window, click on the row of the desired test, and click the **Add to Qualification Tests** button at the bottom of the page.

If you need further assistance please contact your Module Admin Updated January 2023

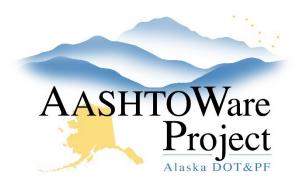

QUICK REFERENCE GUIDE:

# New Test Method or Qualification

- 3. In the Test Method row you have created, enter today's date in the **Effective Date** field and select ACTIVE in the **Status** dropdown.
- 4. Click Save in the upper right corner.

Inactivate a test method on a qualification:

- 1. In the Test Method row, select INACTIVE in the **Status** dropdown.
- 2. Click **Save** in the upper right corner.

#### Next Steps: